# **Microsoft Team Student Instructions**

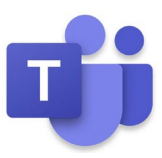

# Contents

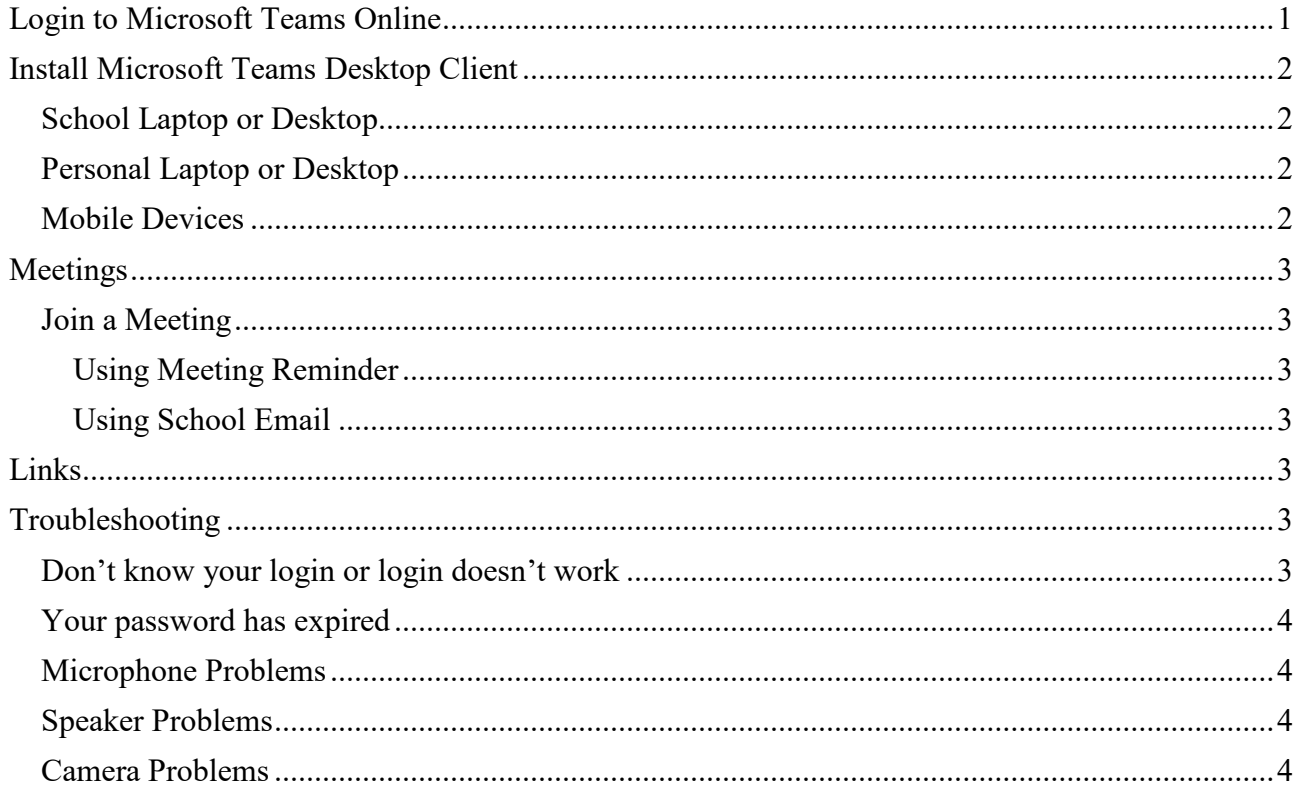

# <span id="page-0-0"></span>**Login to Microsoft Teams Online**

- Open a web browser and visit teams.microsoft.com  $\bullet$
- Enter your full @schools email address (e.g. John.Smith123@schools.sa.edu.au) and click **Next to login to Microsoft Teams**
- (If you don't know your login or it doesn't work refer to Troubleshooting section on page 2)
- If you have not already been authenticated, you will be redirected to the EdPass Login Page
- If you see the following page select EdPass Portal (@schools.sa.edu.au login) and click Continue

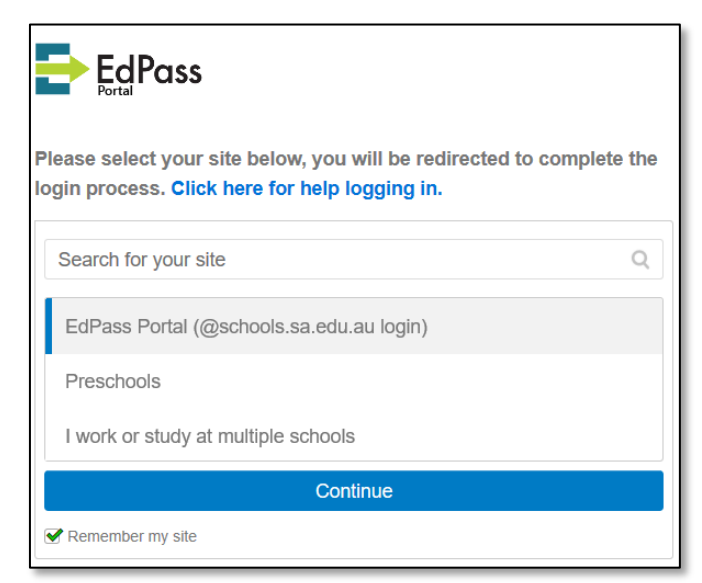

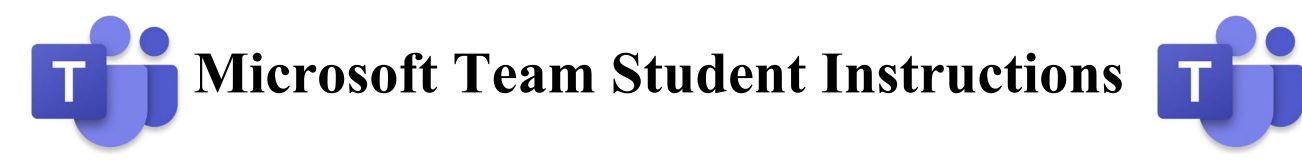

• Select **Trouble logging in?** then select **Log in with your @schools.sa.edu.au account**

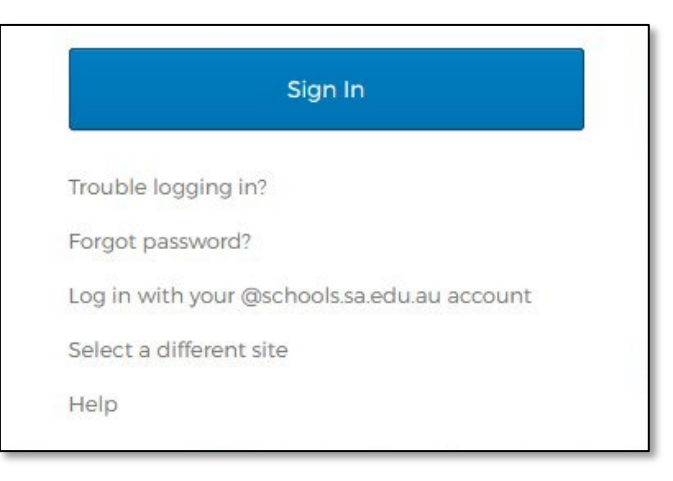

- Enter your **@schools** email address and **password** then click **Sign In**
- Once authenticated, you will be logged into Microsoft Teams

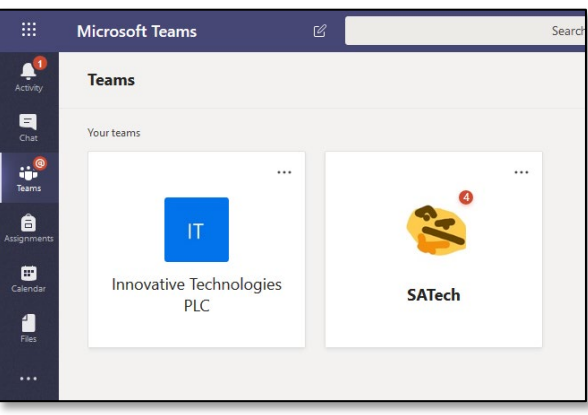

## <span id="page-1-0"></span>**Install Microsoft Teams Desktop Client**

#### <span id="page-1-1"></span>School Laptop or Desktop

- Open the shortcut at **Start Menu > Microsoft Office > Microsoft Teams**
- Use the same login details as above
- Microsoft Teams will start automatically each time you start your computer

#### <span id="page-1-2"></span>Personal Laptop or Desktop

- Login to Microsoft Teams online using the instructions above
- Click the Download desktop app at the bottom left of the page

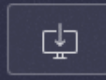

- Install the program and use the same login details as above
- Microsoft Teams will start automatically each time you start your computer

#### <span id="page-1-3"></span>Mobile Devices

- Install the Microsoft Teams app from the Google Play Store or Apple App Store
- Login to Microsoft Teams online using the instructions above

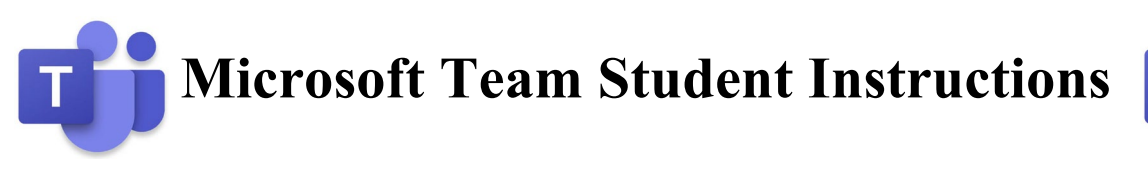

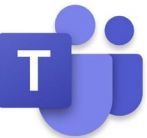

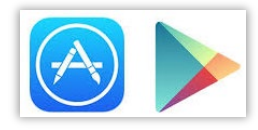

## <span id="page-2-0"></span>**Meetings**

#### <span id="page-2-1"></span>Join a Meeting

<span id="page-2-2"></span>Using Meeting Reminder

- Login to school email using Outlook 2019 or by going to [webaccess.msc.sa.edu.au](https://webaccess.msc.sa.edu.au/)
- If you get a reminder about the meeting double click the latest meeting reminder

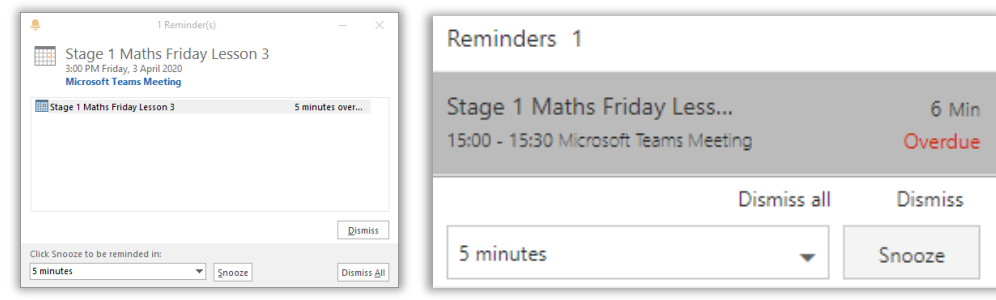

- If you don't see the reminder automatically click on the  $\overline{A}$  at the top right and double click the latest meeting reminder
- Click on the link under the **Join Microsoft Teams Meeting**
- Click **Open Microsoft Teams** button on the message that shows up in the browser
- If you have not installed the **Microsoft Teams** client follow the instructions above
- Click the **Join now** button

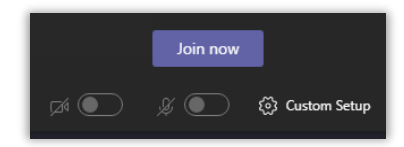

#### <span id="page-2-3"></span>Using School Email

- Open your school email by going to [webaccess.msc.sa.edu.au](https://webaccess.msc.sa.edu.au/)
- Login with your username and password
- Find and open the Microsoft Teams meeting email
- Click on the link under the **Join Microsoft Teams Meeting**
- Click **Open Microsoft Teams** button on the message that shows up in the browser
- If you have not installed the **Microsoft Teams** client follow the instructions above
- Click the **Join now** button

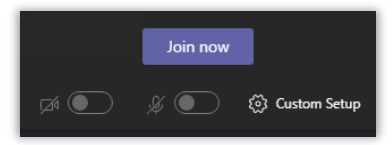

### <span id="page-2-4"></span>**Links**

• [Remote learning with Office 365 for students \(Website\)](https://support.office.com/en-us/article/remote-learning-with-office-365-for-students-eea3ee92-ba42-4217-90d4-155f9a5477e4)

## <span id="page-2-5"></span>**Troubleshooting**

#### <span id="page-2-6"></span>Don't know your login or login doesn't work

• Send an email to **[helpdesk@msc.sa.edu.au](mailto:helpdesk@msc.sa.edu.au)** with the following details **Subject:** @schools Login **Body:** Firstname Surname

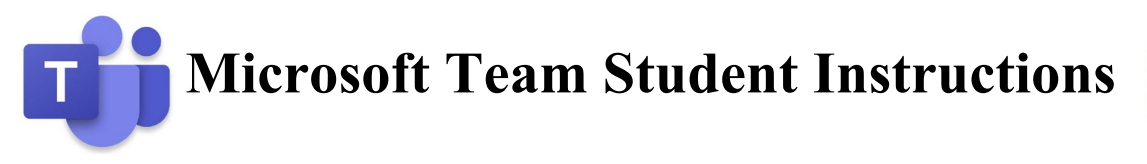

 Student ID (eg. 190123 from your Time Table or Student ID card) Description of the problem

- We will reply to the email with your current @schools **username** and **password**
- Try to **[Login to Microsoft Teams Online](#page-0-0)** again and let us know if it still doesn't work

#### <span id="page-3-0"></span>Your password has expired

- Click the **Change your password** link
- Enter your current **username** and **password** then click **OK** button
- Enter your **new password** and **confirm new password**
- Click **Change Password** button
- Click **OK** button
- Try the **[Login to Microsoft Teams Online](#page-0-0)** steps again

#### <span id="page-3-1"></span>Microphone Problems

Solution 1

• If you are using a desktop computer, make sure that you have a microphone connected Solution 2

• Make sure that the microphone icon is not muted in the Meeting toolbar  $\mathscr X$ 

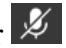

Solution 3

- When you have joined the Meeting click the **option** then select **Show device settings**
- Select **Custom Setup** in the selection box under **Audio devices**
- Make sure that the right device is selected in the **Microphone** selection box

#### <span id="page-3-2"></span>Speaker Problems

Solution 1

• If you are using a desktop computer, make sure that you have a speaker connected Solution 2

• Make sure that your sound is not muted

Solution 3

- When you have joined the Meeting click the **option** then select **Show device settings**
- Select **Custom Setup** in the selection box under **Audio devices**
- Make sure that the right device is selected in the **Speaker** selection box
- Check the Speaker volume level is high enough  $\sqrt{2}$

#### <span id="page-3-3"></span>Camera Problems

Solution 1

• If you are using a desktop computer, make sure that you have a camera connected Solution 2

• Make sure that your camera is enabled if it has a physical switch to disable the camera

Solution 3

• Make sure that the camera icon is not disabled in the Meeting toolbar

Solution 4

- When you have joined the Meeting click the **option then select Show device settings**
- Make sure that the right device is selected in the **Camera** selection box